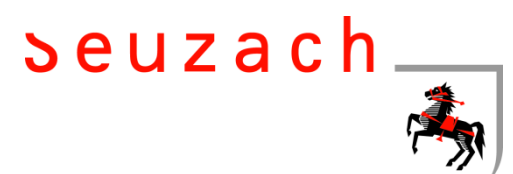

## Schritt-für-Schritt Anleitung **Lösen einer Nachtparkbewilligung über die App "Parkingpay"**

Die App kann im Google Play-Store oder im App Store von Apple bezogen werden. Scannen Sie einfach den entsprechenden QR-Code und gelangen Sie direkt zur App.

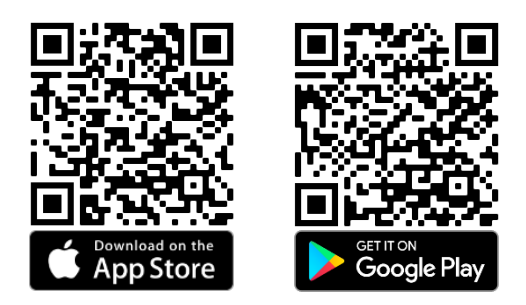

Sobald Sie sich registriert und die App geöffnet haben, gehen Sie wie folgt vor:

1. Wählen Sie "8472 Seuzach" aus und drücken Sie auf "Bewilligung".

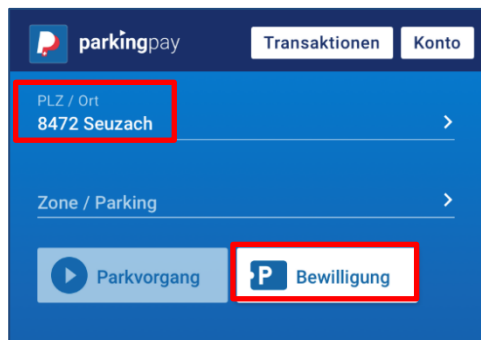

2. Wählen Sie bei der Bewilligungsart die "Nachtparkbewilligung" aus.

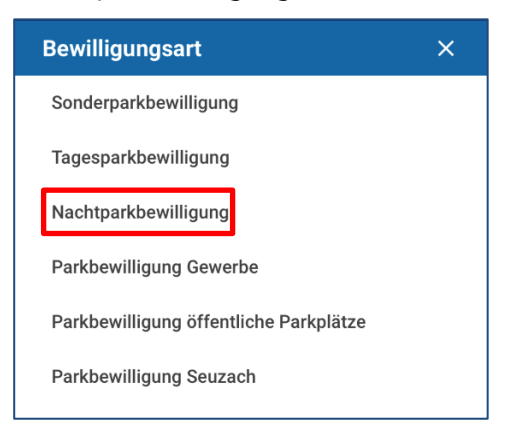

3. Drücken Sie auf "Beantragen".

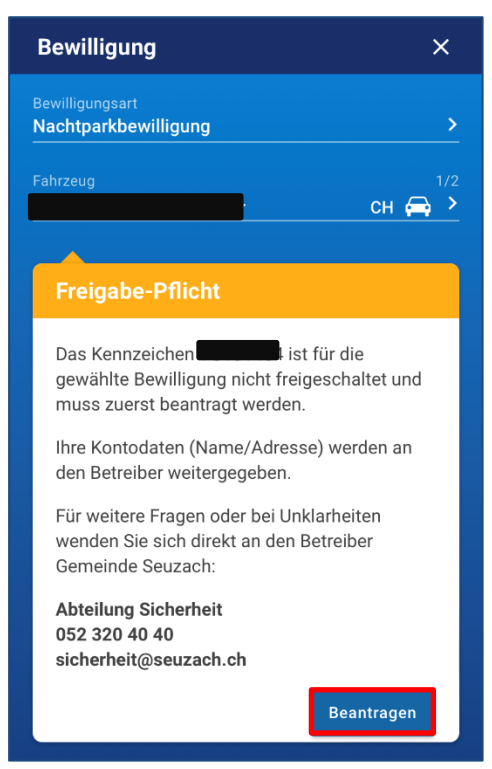

- 4. Ihr Anspruch auf die von Ihnen ausgewählte Parkbewilligung wird nun durch die Gemeinde Seuzach, Abteilung Sicherheit, geprüft.
- 5. Sobald die entsprechende Bewilligung durch die Gemeinde freigegeben wurde, wird Ihnen dies per E-Mail mitgeteilt.

6. Sie können nun in der App auswählen, ab wann Ihre Bewilligung gültig sein soll.

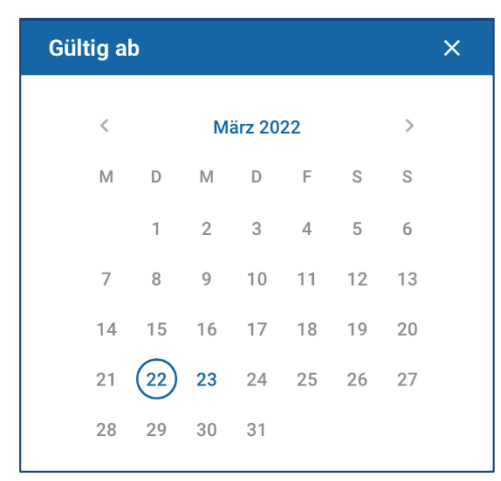

7. Anschliessend können Sie die gewünschte Gültigkeitsdauer Ihrer Bewilligung auswählen.

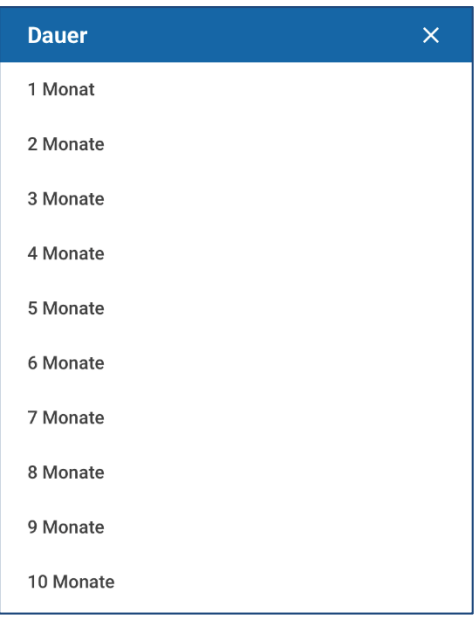

8. Setzen Sie den Haken bei "Ablaufserinnerung verschicken", sofern Sie 14 Tage vor Ablauf der Bewilligung per E-Mail informiert werden möchten.

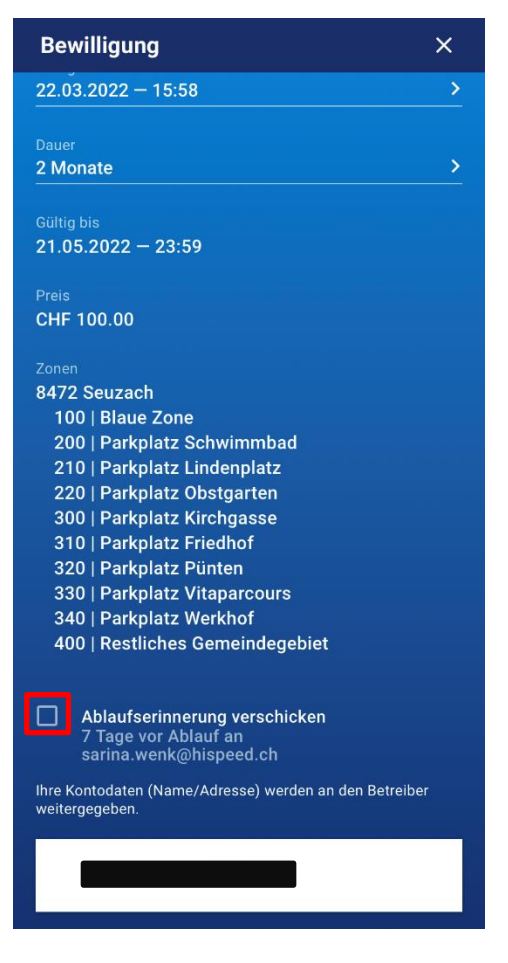

9. Wählen Sie das Zahlungsmittel aus, über welches Sie die Bewilligungsgebühr entrichten möchten und drücken Sie auf "bezahlen", sofern Sie die Bewilligung kaufen möchten.

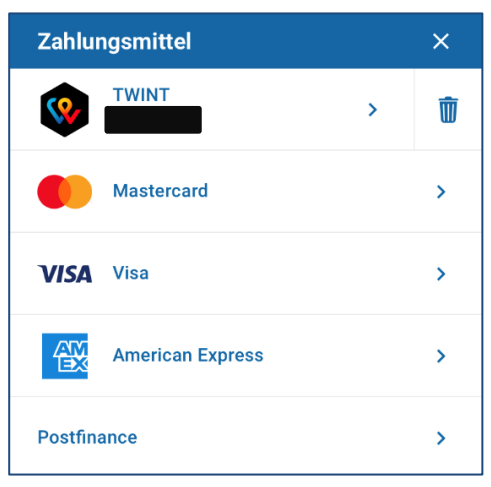

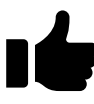

**Ihre Parkbewilligung ist nun für den ausgewählten Zeitraum gültig.**